# Inversionistas de Impacto

MANUAL DE USUARIO SITIO WEB

2022

# Contenido

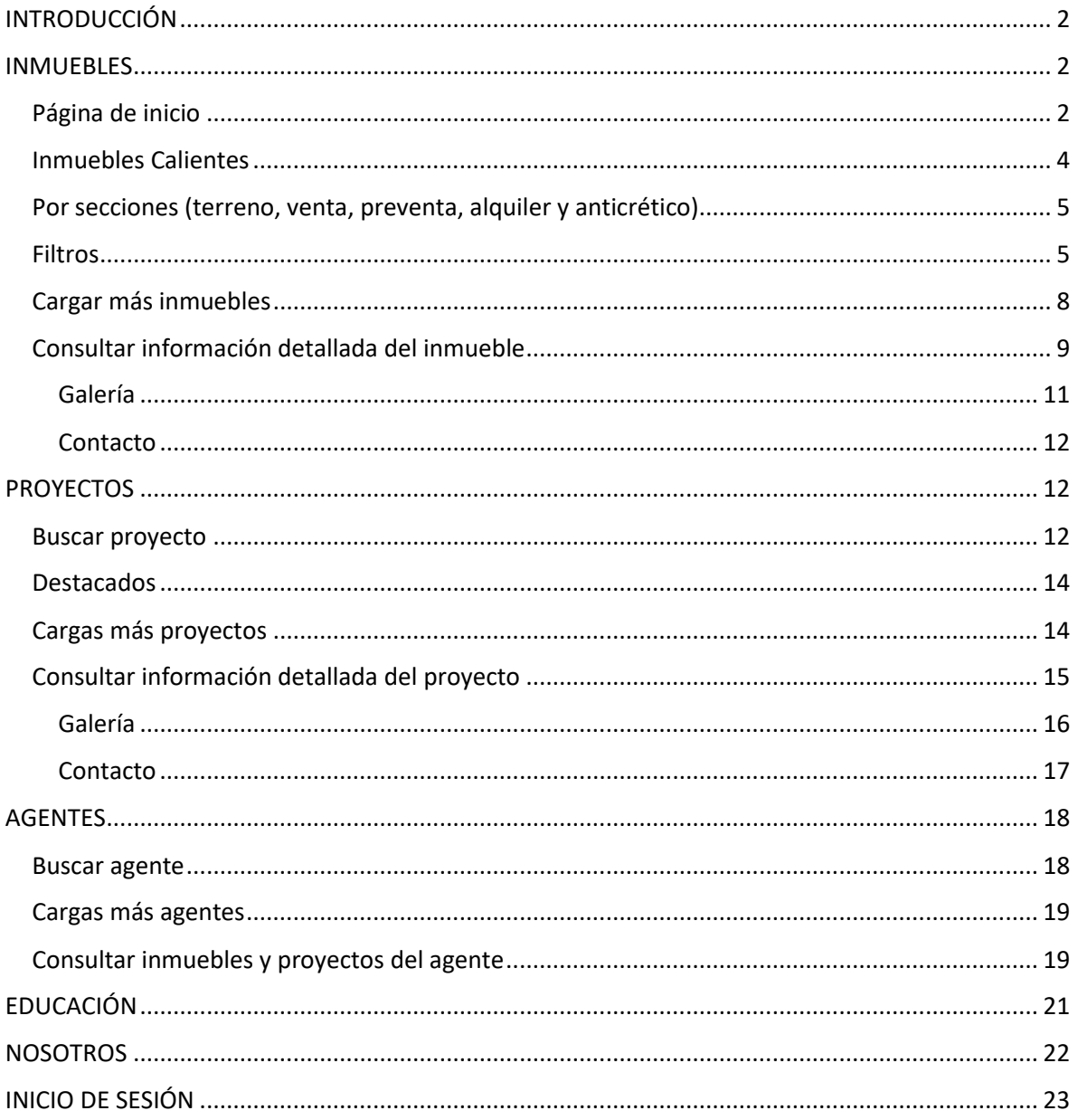

# <span id="page-2-0"></span>INTRODUCCIÓN

El presente documento es una guía sobre el proceso de las acciones que se pueden realizar en el sitio web.

## <span id="page-2-1"></span>INMUEBLES

<span id="page-2-2"></span>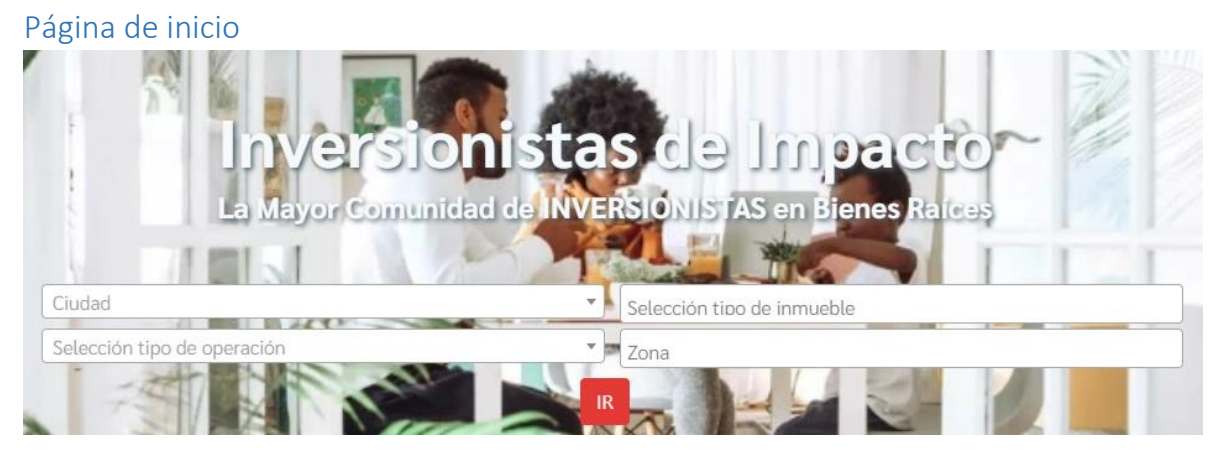

*Figura 1 Página de inicio*

Seleccione al menos una opción en los filtros (ciudad, tipo de inmueble, tipo de operación y zona) para buscar inmuebles. De los cuales ciudad y tipo de operación son de selección única

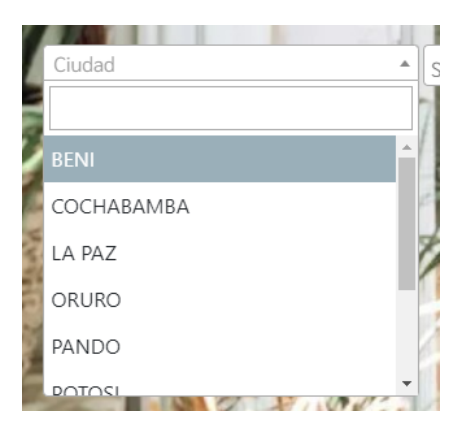

*Figura 2 Campo de selección único – filtro de ciudad*

Los campos restantes (tipo de inmueble y zona) son de multiselección

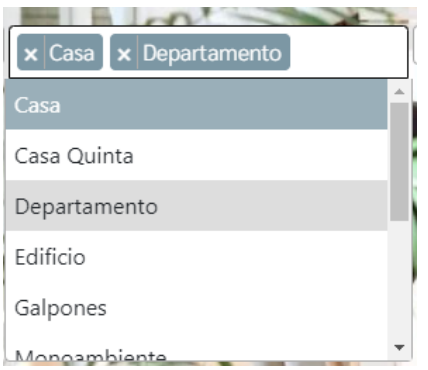

*Figura 3 Campo de selección múltiple – filtro tipo de inmueble*

Puede buscar un valor especifico ingresando texto en la caja del filtro:

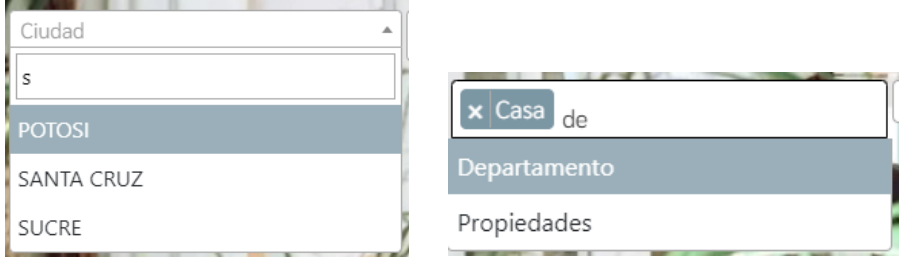

*Figura 4 Búsqueda de texto en un combo*

Una vez ingresados los datos de cada filtro, debe dar un clic en el botón "IR" para ver los resultados

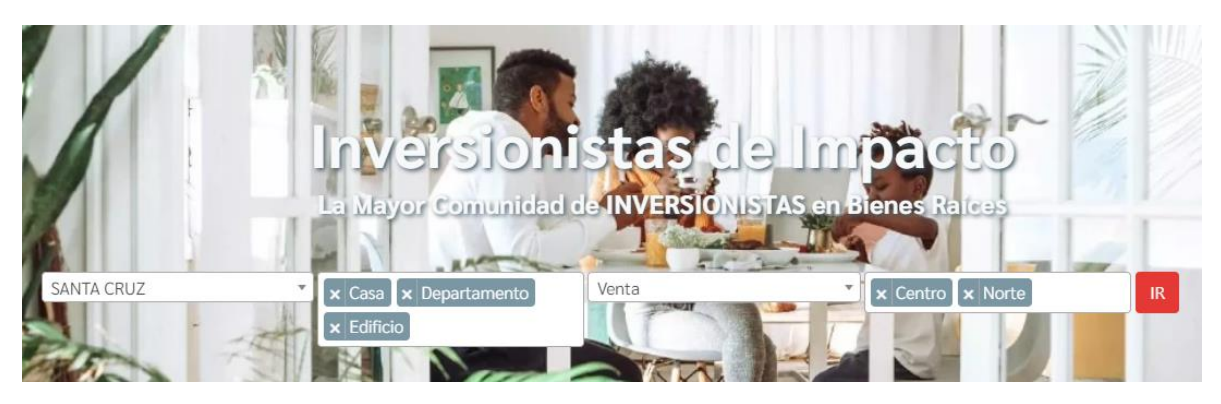

*Figura 5 Filtros de búsqueda – página de inicio*

Donde se listarán los inmuebles tal como en la siguiente vista

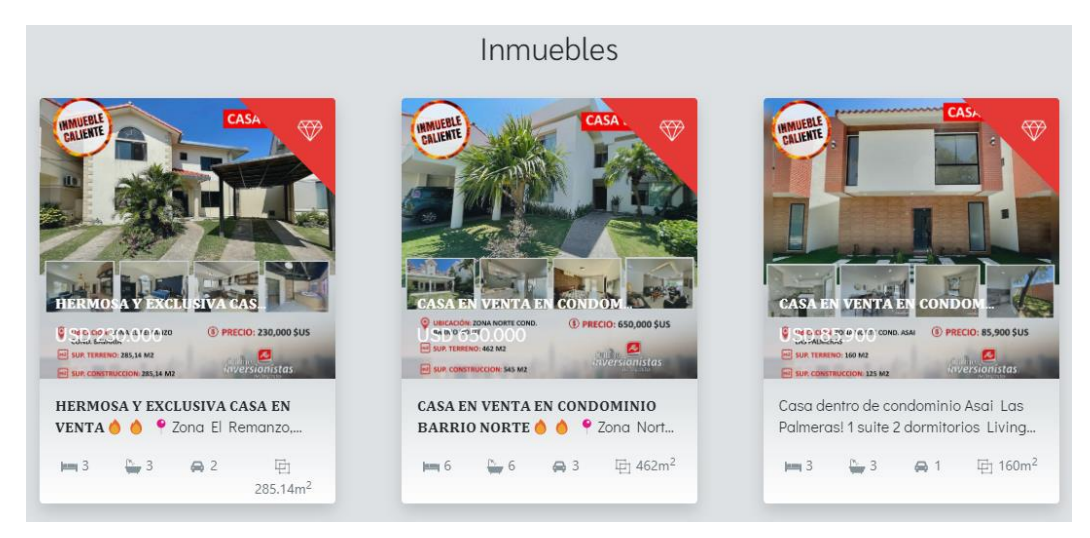

*Figura 6 Lista de inmuebles filtrados por ciudad, tipo, operación y zona*

#### <span id="page-4-0"></span>Inmuebles Calientes

Dar clic en el enlace y consulta la información de los inmuebles destacados.

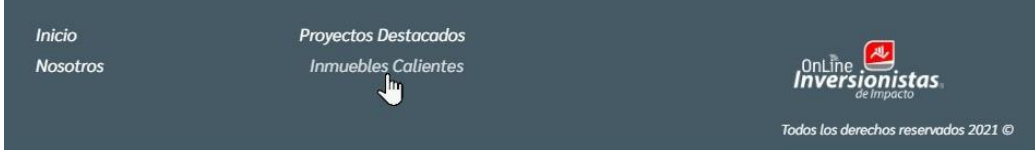

*Figura 7 Enlace "inmuebles calientes"*

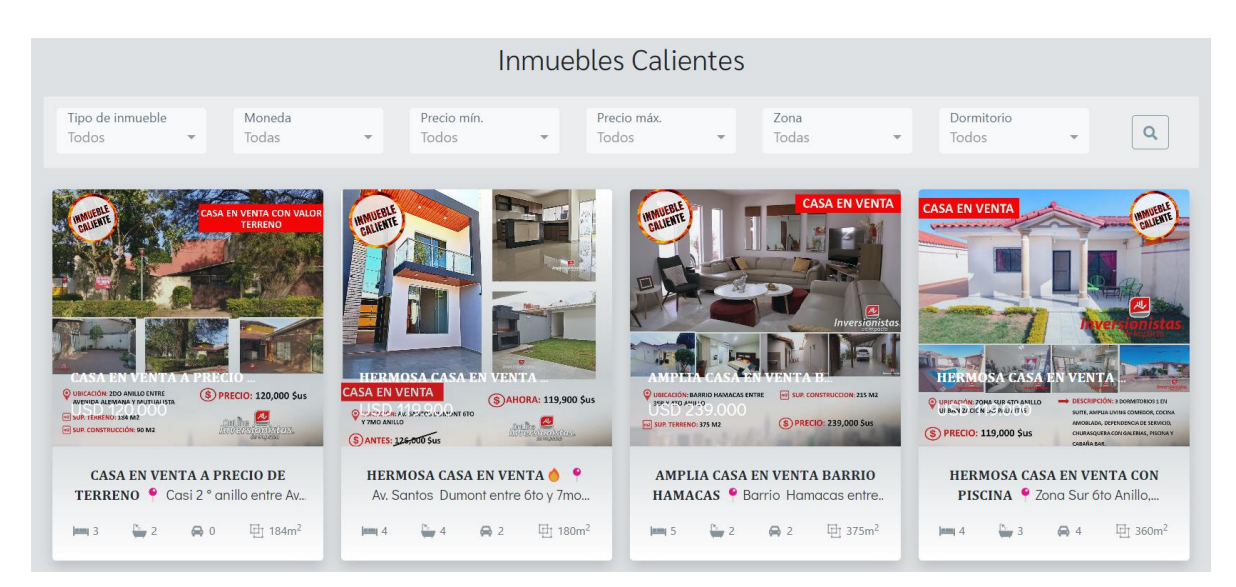

*Figura 8 Sección de "inmuebles calientes"*

## <span id="page-5-0"></span>Por secciones (terreno, venta, preventa, alquiler y anticrético)

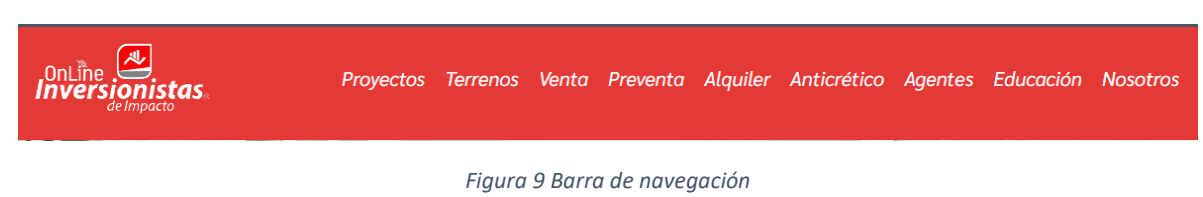

Encontrará los enlaces a las diferentes secciones en la barra de navegación

#### En el cual se visualizará la lista de inmuebles de dicha sección y los filtros de búsqueda.

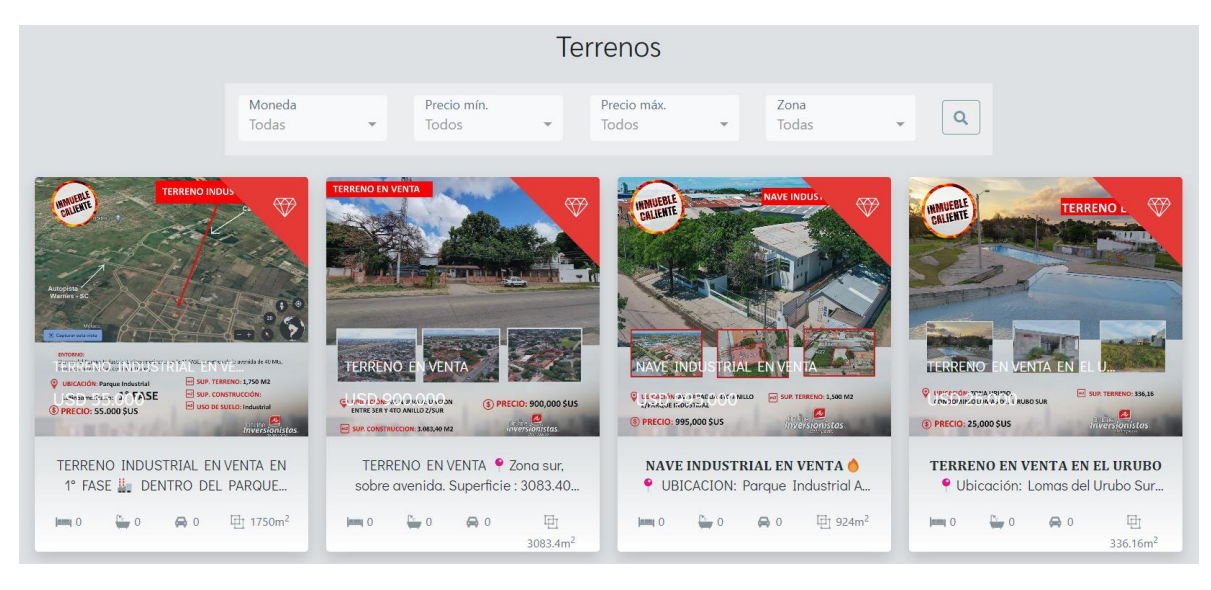

*Figura 10 Sección "terrenos"*

#### <span id="page-5-1"></span>Filtros

Las secciones terreno, venta, preventa, alquiler y anticrético contienen filtros para búsqueda.

Para ello dirigirse en cualquiera de ellos y visualizara los combos en la parte superior del contenido principal, tal como se muestra en la siguiente imagen:

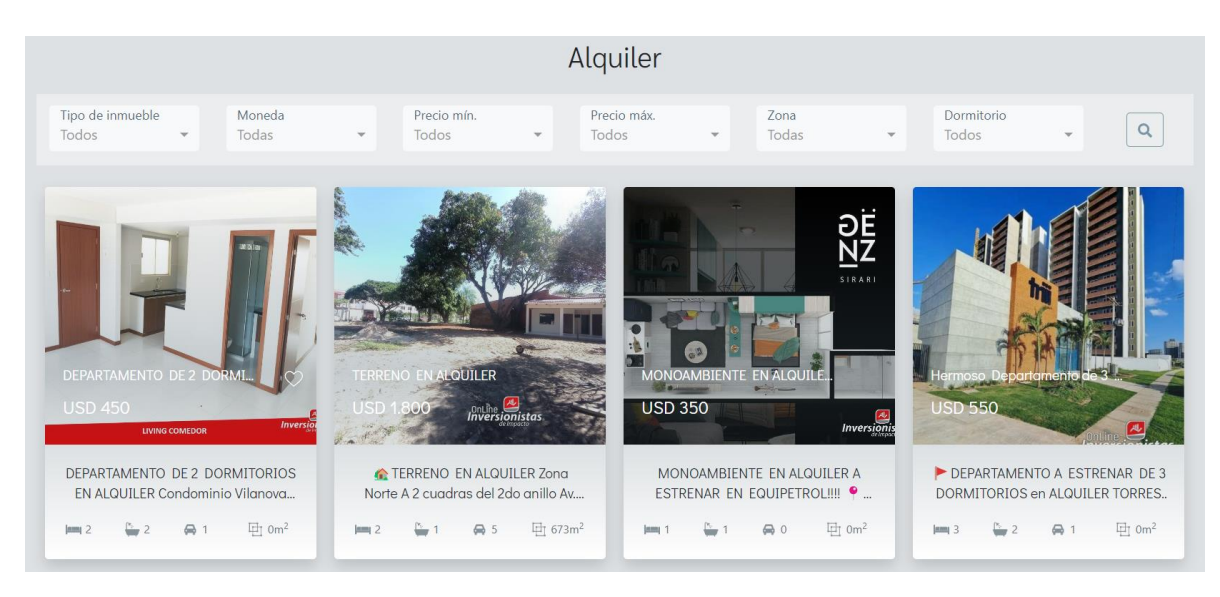

*Figura 11 Sección "alquiler" – filtros de inmuebles*

Para realizar una búsqueda aplicando filtros, seleccione un valor en al menos un combo. Si no se tiene ningún valor en los filtros, se listarán por defecto todos los inmuebles de la sección actual.

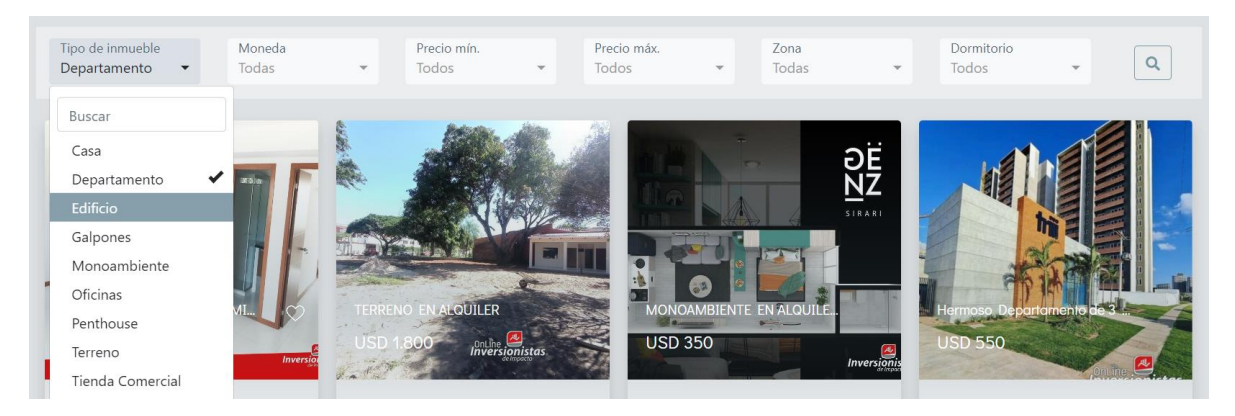

*Figura 12 Inmuebles - filtro tipo de inmueble*

Puede buscar en la caja de texto del filtro para reducir las opciones que se requiera, por ejemplo, en el "filtro de zona" buscar las zonas de "Santa Cruz"

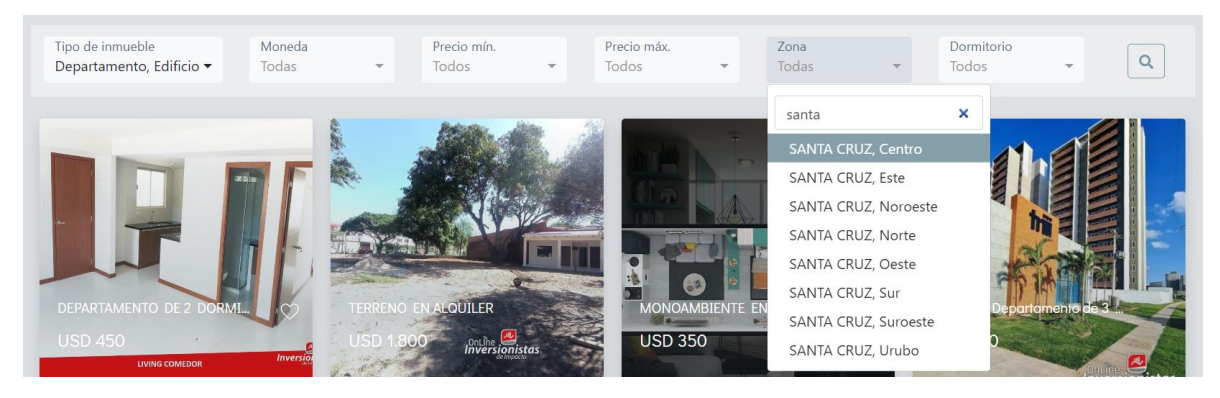

*Figura 13 Inmuebles – filtro zona*

Finalmente dar clic en el "icono de búsqueda" para listar los inmuebles:

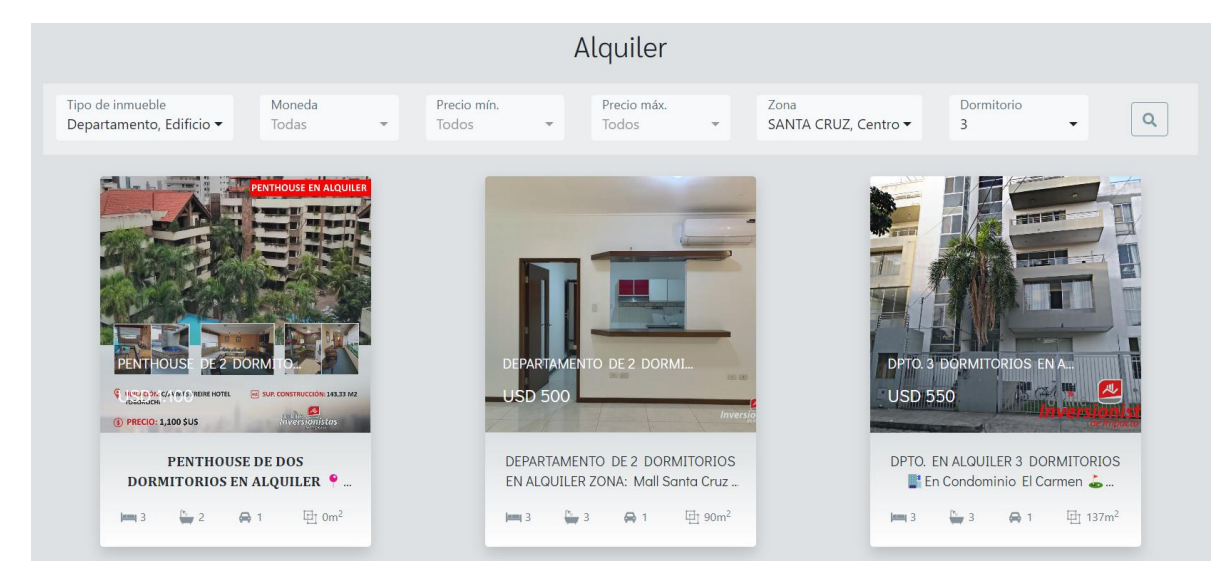

*Figura 14 Búsqueda de alquileres aplicando filtros*

Cuando se filtran por precios, el orden de los resultados se mostrará en base a ello de manera ascendente.

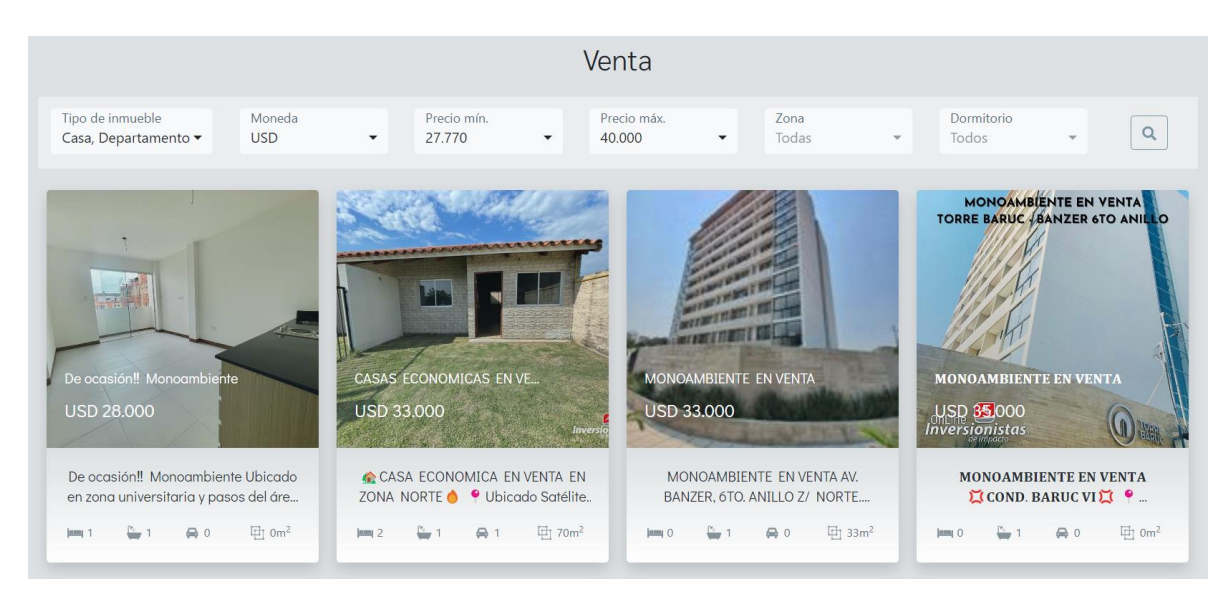

*Figura 15 Filtrar inmuebles por precio*

Para limpiar los filtros, en los combos de multiselección desmarcar todos y en los demás seleccionar la opción "Todos" o "Todas".

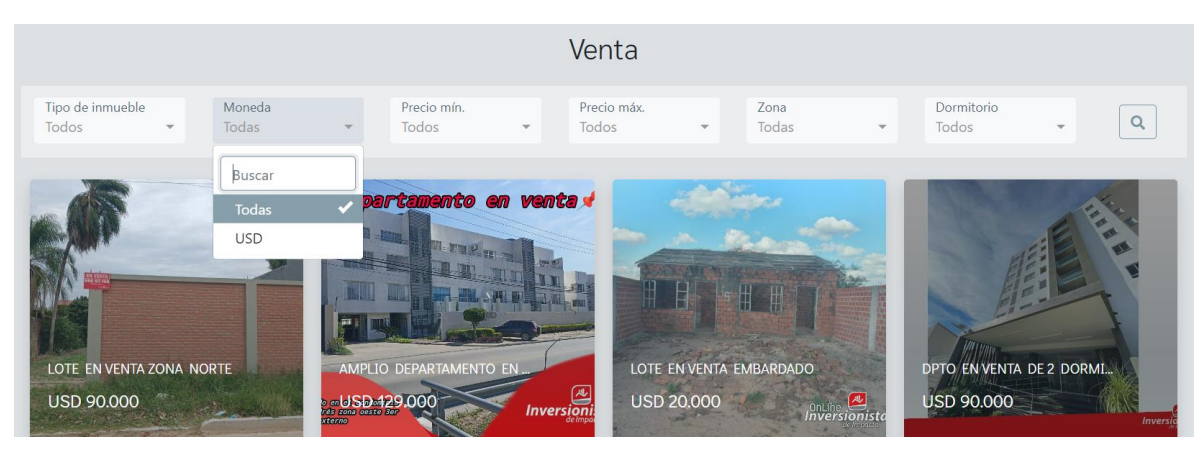

*Figura 16 Quitar los filtros*

## <span id="page-8-0"></span>Cargar más inmuebles

Al final del contenido principal la página, podrá visualizar el botón "VER MAS" (solo estará visible si hay elementos por cargar). Dar clic sobre este y se desplegaran nuevos elementos en la vista.

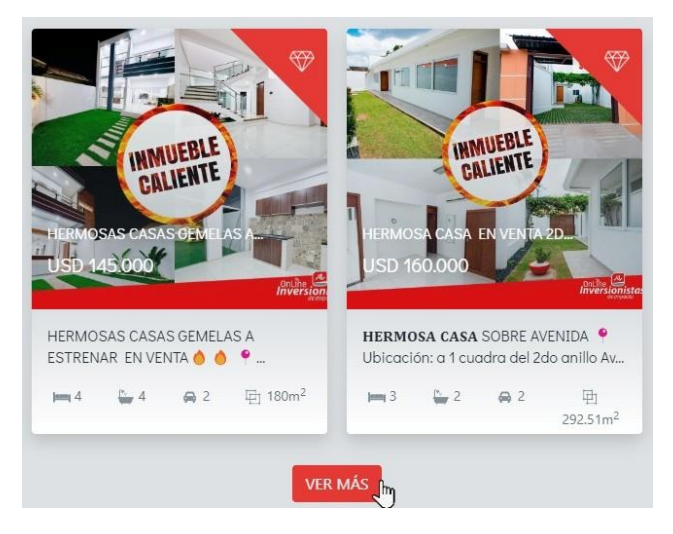

*Figura 17 Botón para cargar más inmuebles*

## <span id="page-9-0"></span>Consultar información detallada del inmueble

Situar el mouse sobre la imagen y dar clic sobre esta

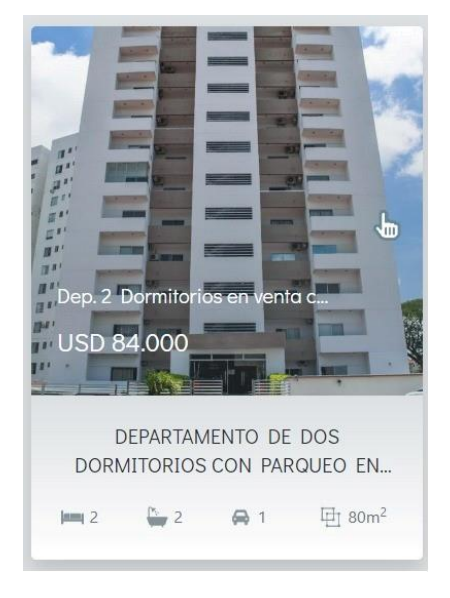

*Figura 18 Clic sobre la imagen de un inmueble*

Para abrir el detalle en otra página, dar clic derecho sobre la imagen y elegir la opción "abrir enlace en una nueva pestaña".

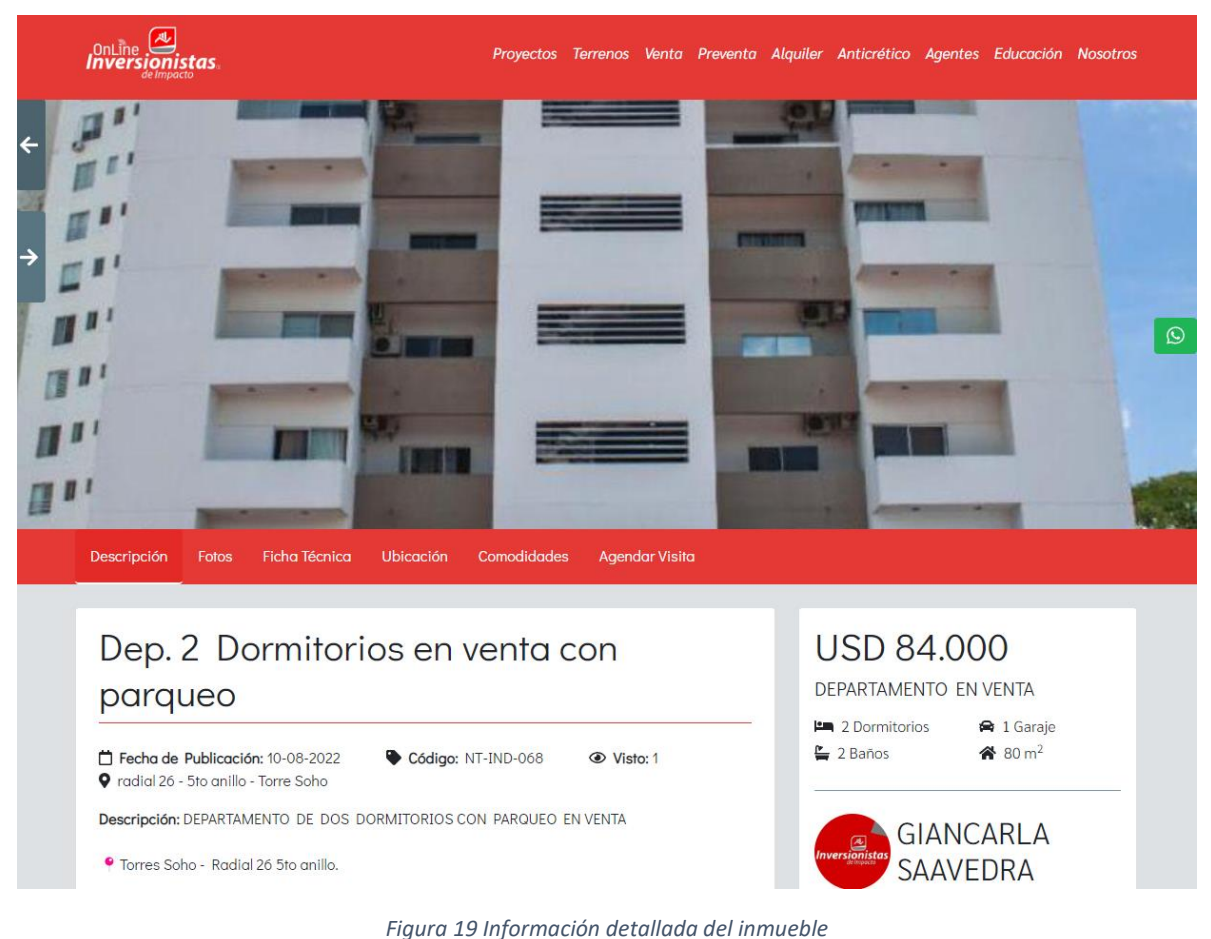

A continuación, puede ver la información en detalle del inmueble:

Puedes usar la barra de navegación que está debajo de la imagen de portada del inmueble para ir a un apartado en específico.

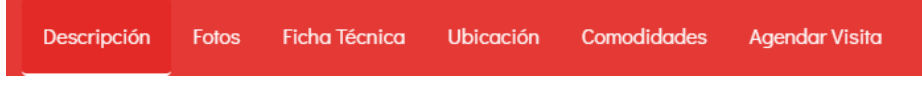

*Figura 20 Barra de elementos del inmueble*

#### <span id="page-11-0"></span>Galería

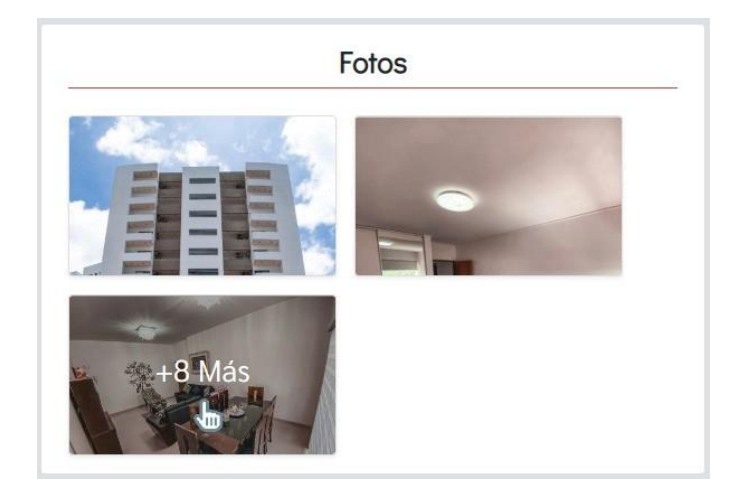

*Figura 21 Galería de imágenes del inmueble*

Para ver todas las imágenes (tamaño completo) debes dar clic encima de una imagen y en el caso de la tercera alrededor del texto "+n Más".

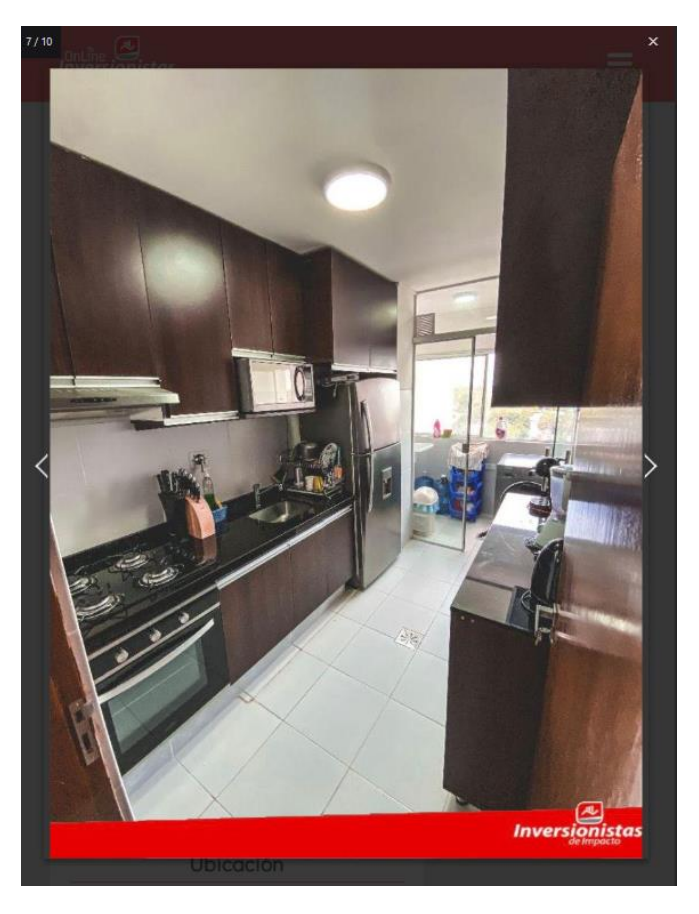

*Figura 22 Vista de imagen completa – galería del inmueble*

#### <span id="page-12-0"></span>Contacto

Envía una consulta o agenda una visita con el vendedor completando el formulario e ingresado los datos requeridos.

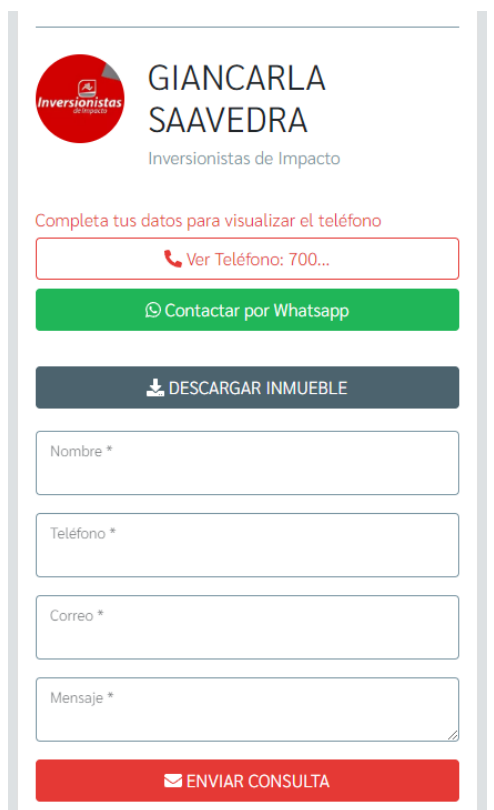

*Figura 23 Formulario de contacto – detalle del inmueble*

# <span id="page-12-1"></span>PROYECTOS

#### <span id="page-12-2"></span>Buscar proyecto

Seleccionar el enlace "Proyectos" de la barra de navegación, a continuación, se vituallará la sección donde habrá un campo de texto para buscar por el nombre. Tal como se muestra en la siguiente imagen:

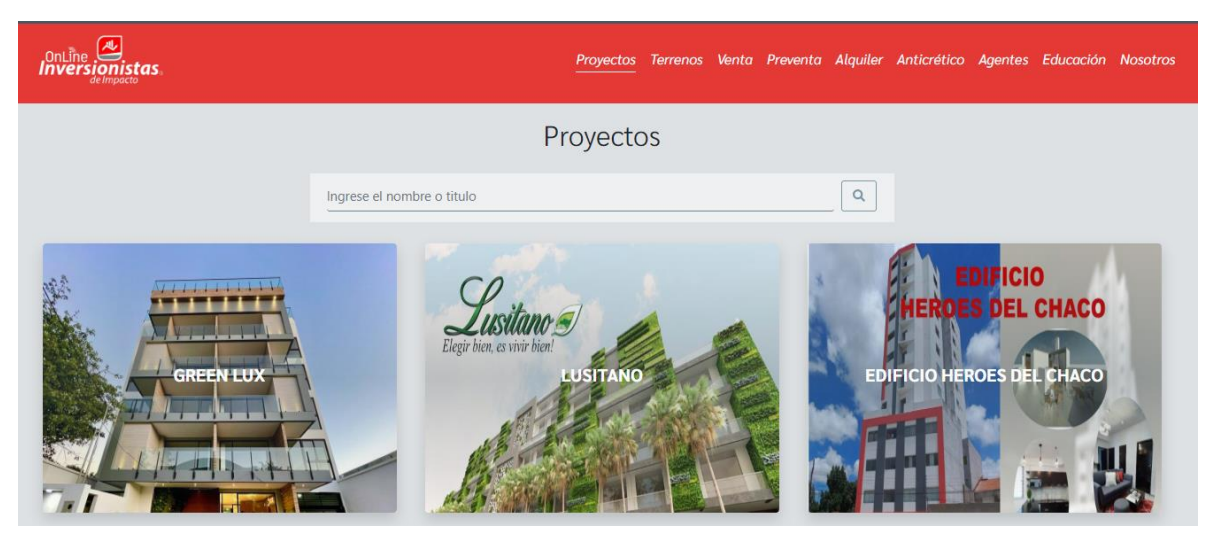

*Figura 24 Sección "proyectos"*

Completa el campo de texto (en este caso como ejemplo buscaremos las "urbanizaciones") y presionar la tecla "Enter" o dar clic en el "icono de búsqueda"

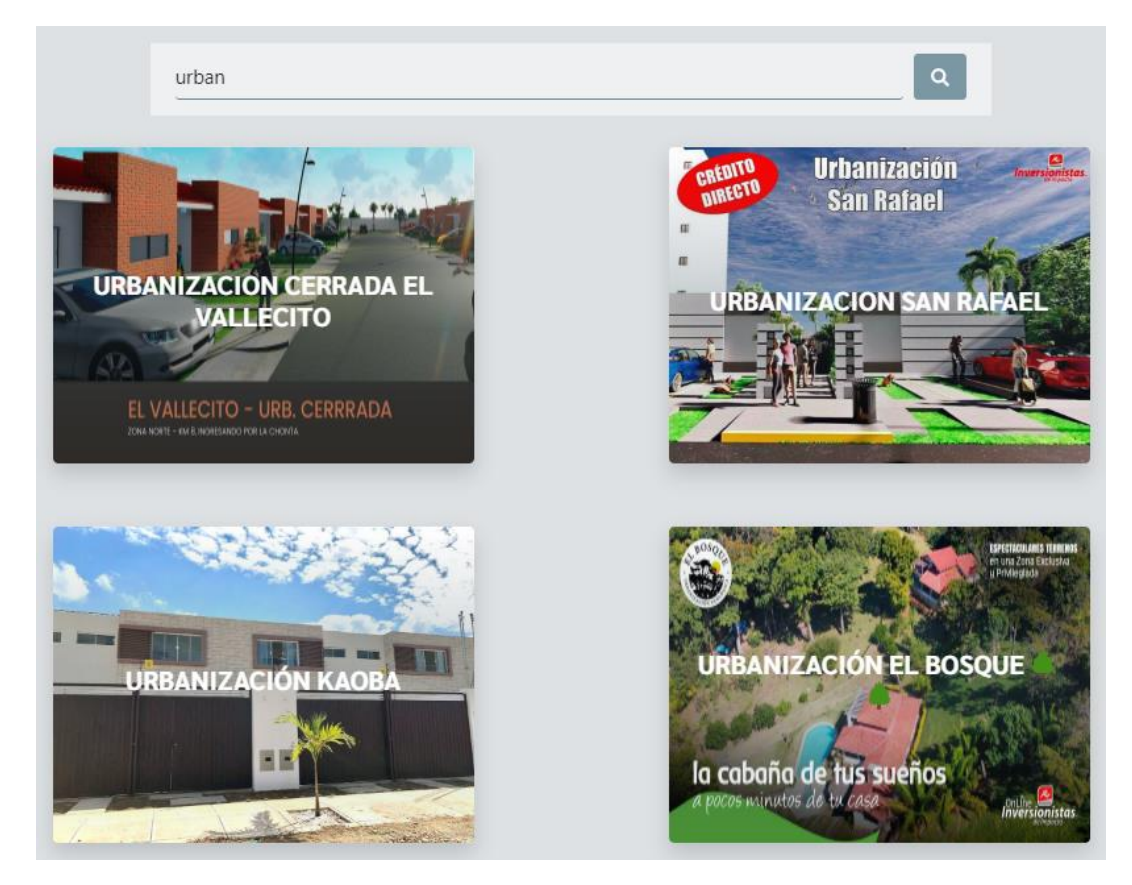

*Figura 25 Buscar proyectos por nombre*

## <span id="page-14-0"></span>**Destacados**

Dar clic en el enlace y consulta la información de los proyectos destacados.

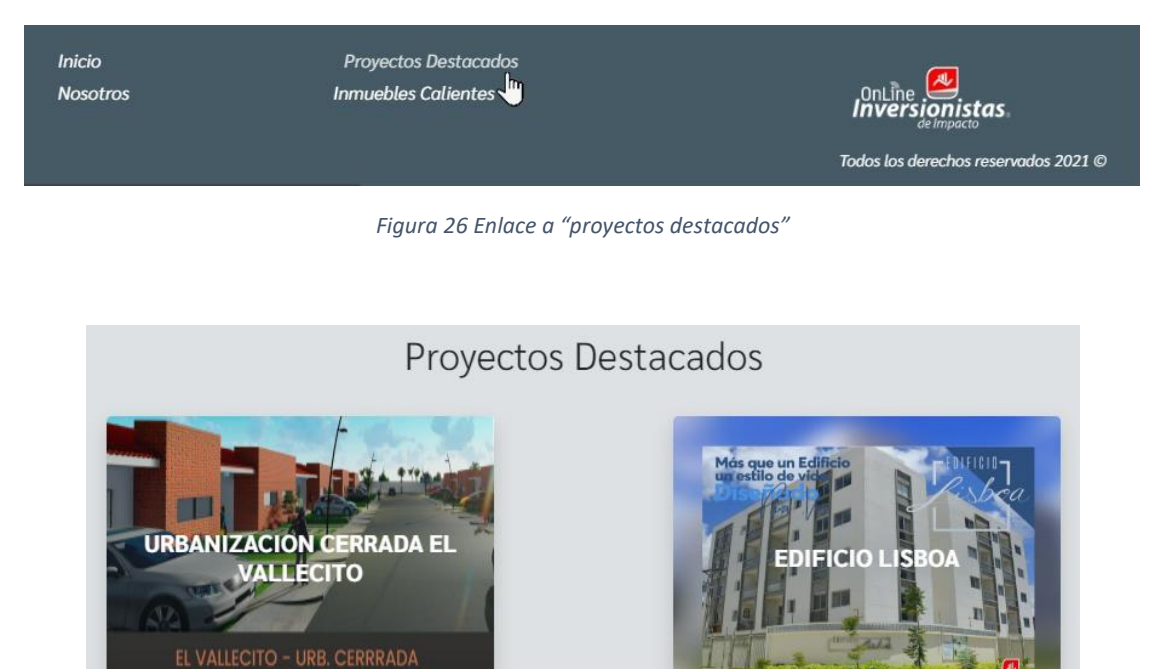

*Figura 27 Sección "proyectos destacados"*

## <span id="page-14-1"></span>Cargas más proyectos

Al final del contenido principal la página, podrá visualizar el botón "VER MAS" (solo estará visible si hay elementos por cargar). Dar clic sobre este y se desplegaran nuevos elementos en la vista.

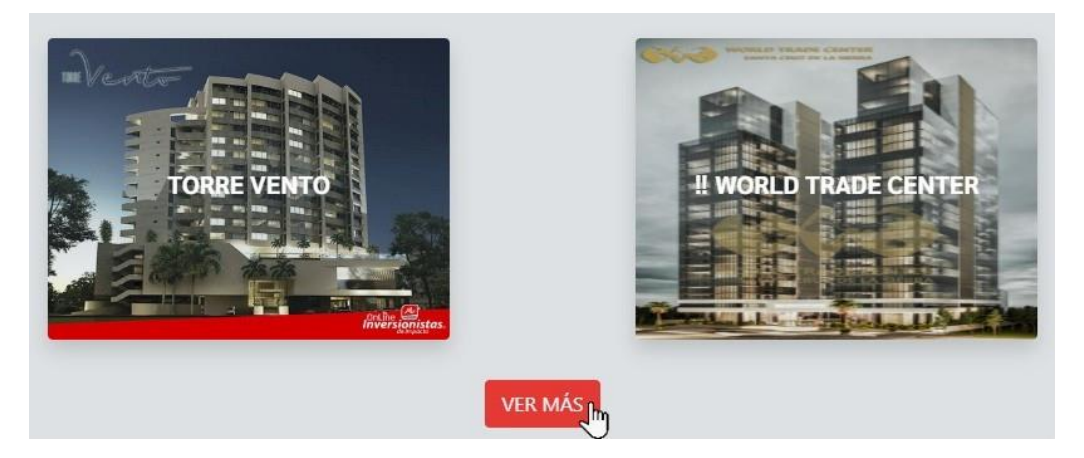

*Figura 28 Botón para cargar más proyectos*

## <span id="page-15-0"></span>Consultar información detallada del proyecto

Situar el mouse sobre la imagen y dar clic sobre esta

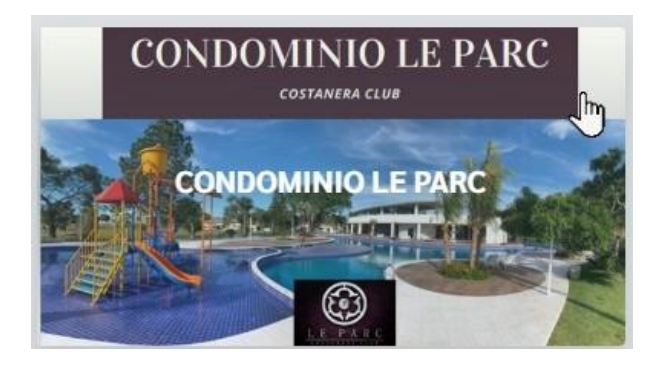

*Figura 29 Clic sobre la imagen del proyecto*

Para abrir el detalle en otra página, dar clic derecho sobre la imagen y elegir la opción "abrir enlace en una nueva pestaña".

A continuación, puede ver la información en detalle del proyecto:

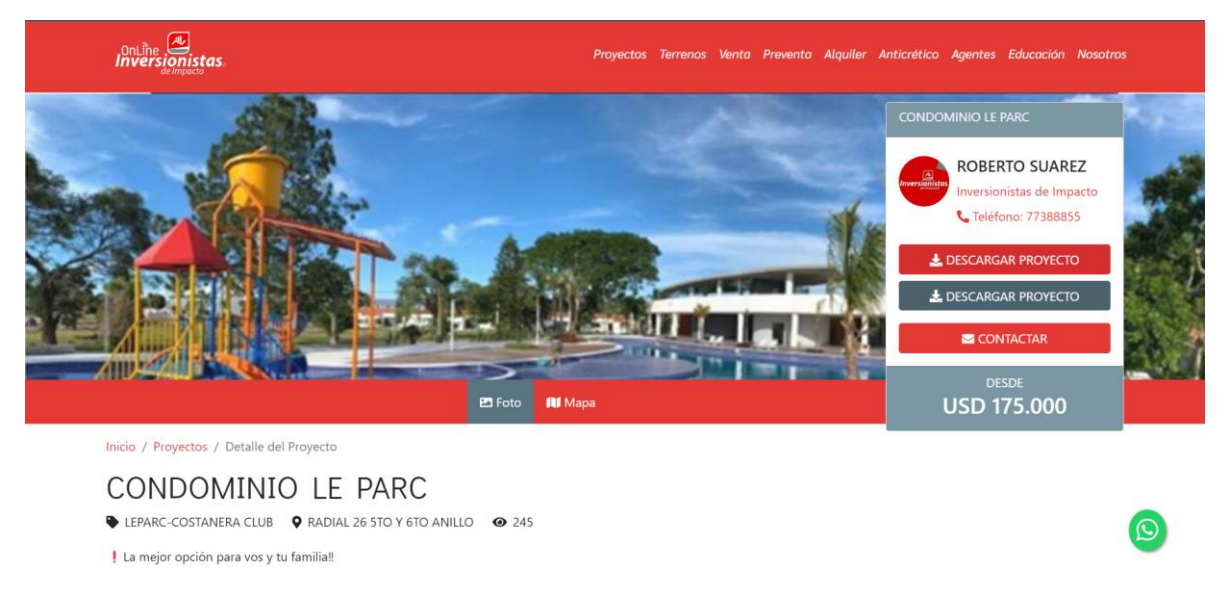

*Figura 30 Información detallada del proyecto*

A primera vista puedes ver la portada del proyecto y la información del vendedor. Debajo de la portada puedes cambiar la vista a "Mapa" para consultar la ubicación.

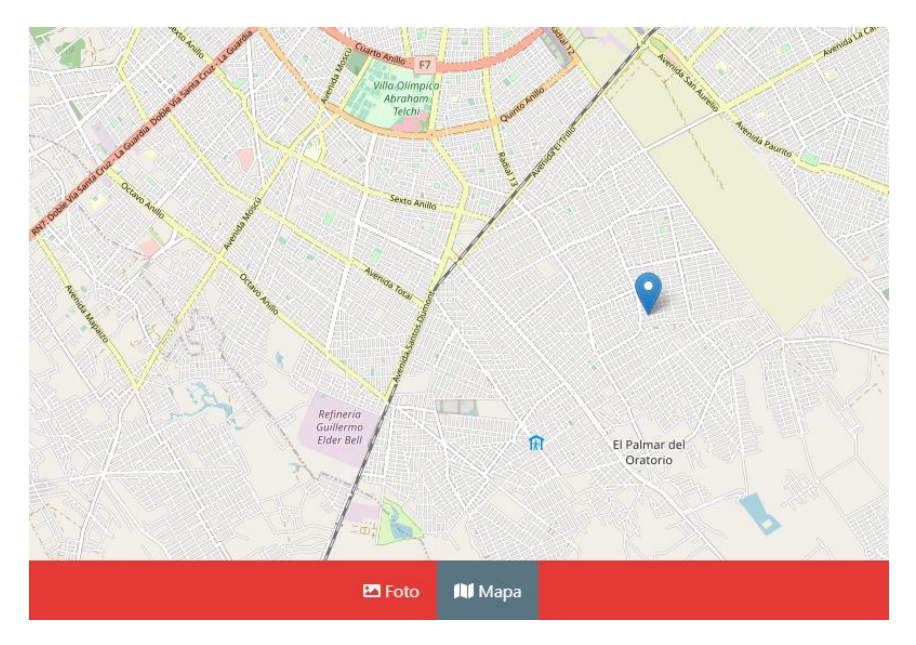

*Figura 31 Consulta de ubicación del proyecto*

## <span id="page-16-0"></span>Galería

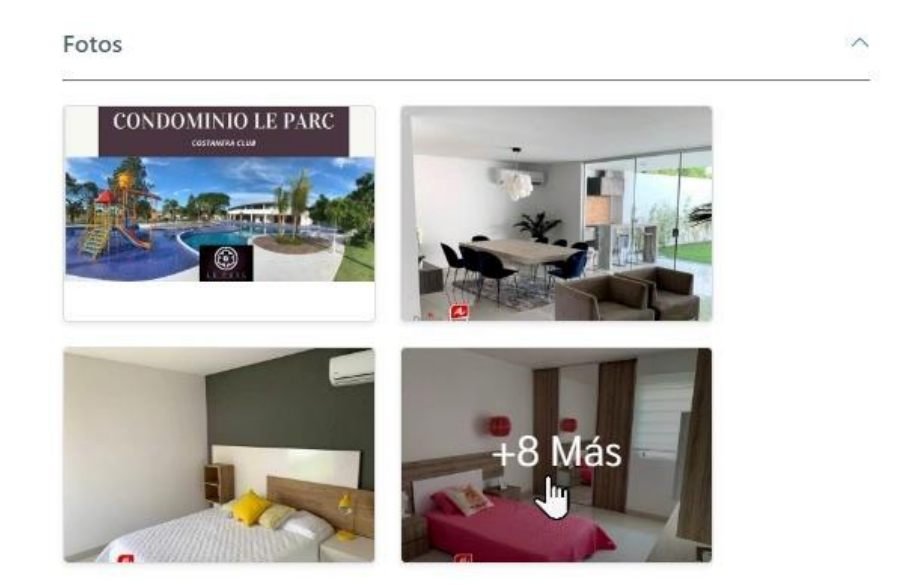

*Figura 32 Galería de imágenes del proyecto*

Para ver todas las imágenes (tamaño completo) debes dar clic encima de una imagen y en el caso de la tercera alrededor del texto "+n Más".

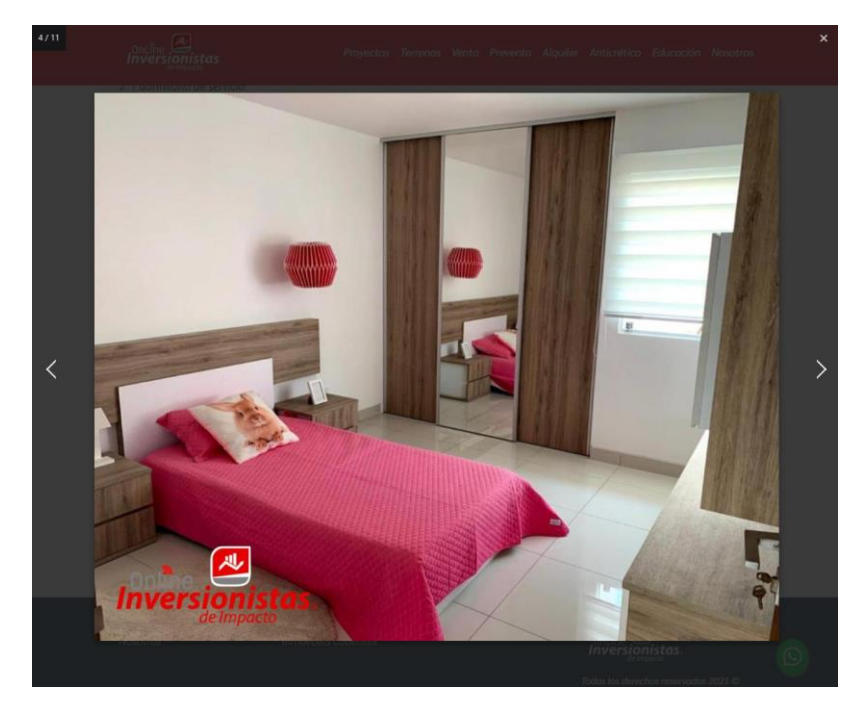

*Figura 33 Vista de imagen completa – galería del proyecto*

#### <span id="page-17-0"></span>Contacto

En el apartado de información del vendedor, dar clic en el botón "Contactar" para desplegar el formulario de contacto.

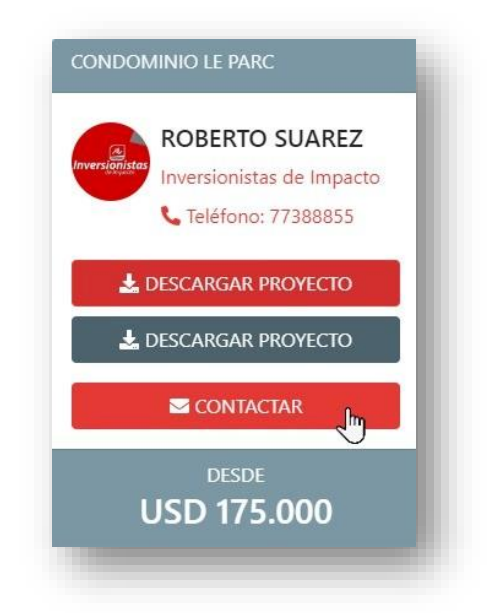

*Figura 34 Información del vendedor – detalle del proyecto*

Para dispositivos móviles previamente dar clic en el icono y seguir lo antes mencionado.

Finalmente envía una consulta al vendedor completando el formulario e ingresado los datos requeridos.

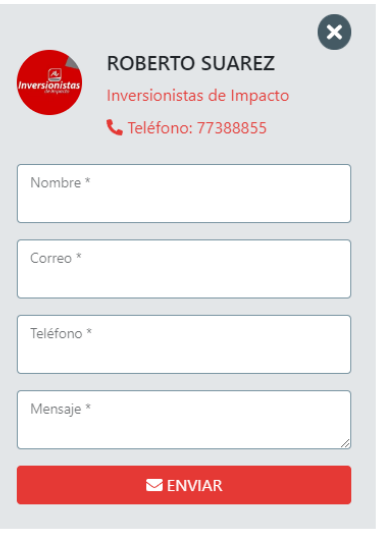

*Figura 35 Formulario de contacto – detalle del proyecto*

 $\Omega$ 

También puedes contactarlo a través de WhatsApp, dando clic en el icono

# <span id="page-18-0"></span>AGENTES

En la barra de navegación dar clic en el enlace "Agentes" y se visualizara la siguiente página:

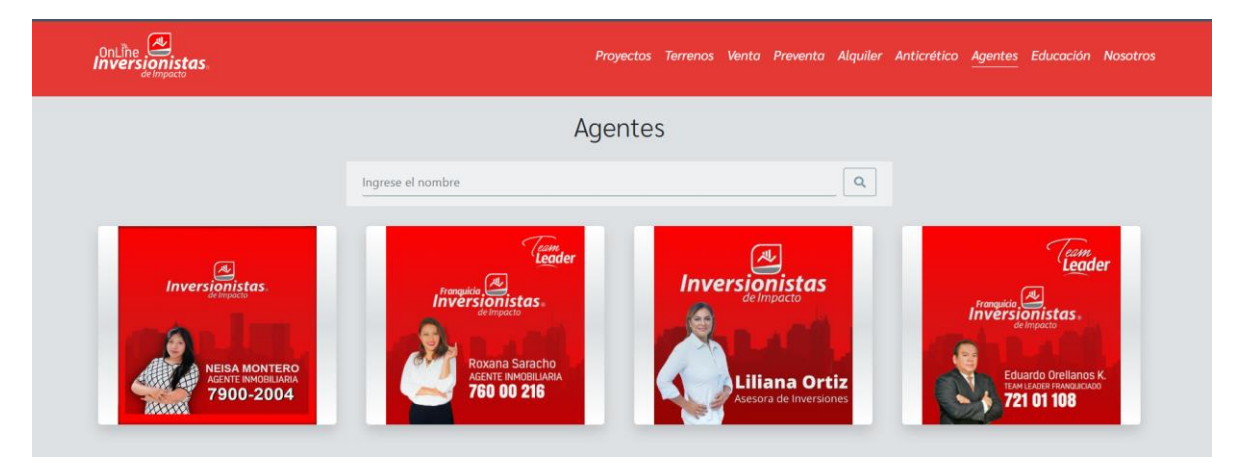

*Figura 36 Sección "agentes"*

#### <span id="page-18-1"></span>Buscar agente

En el campo de texto ingrese el nombre para realizar la búsqueda. Tal como se muestra en la siguiente imagen:

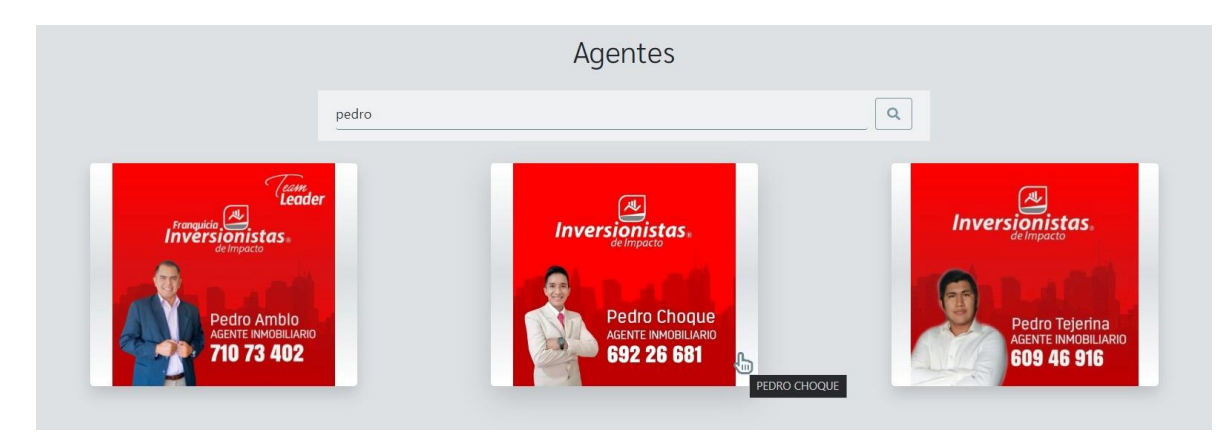

*Figura 37 Buscar agentes por nombre*

Situar el mouse sobre la imagen para ver el nombre completo del agente.

## <span id="page-19-0"></span>Cargas más agentes

Al final del contenido principal la página, podrá visualizar el botón "VER MAS" (solo estará visible si hay elementos por cargar). Dar clic sobre este y se desplegaran nuevos elementos en la vista.

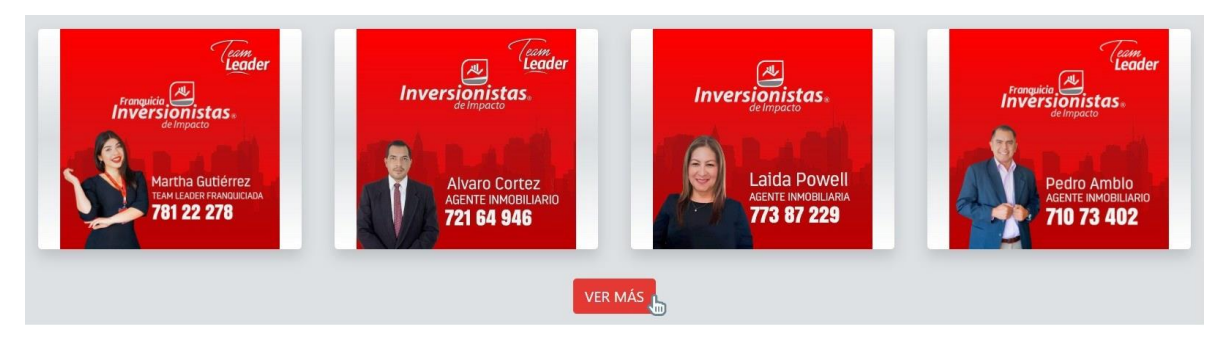

*Figura 38 Botón para cargar más agentes*

## <span id="page-19-1"></span>Consultar inmuebles y proyectos del agente

Situar el mouse sobre la imagen y dar clic sobre esta

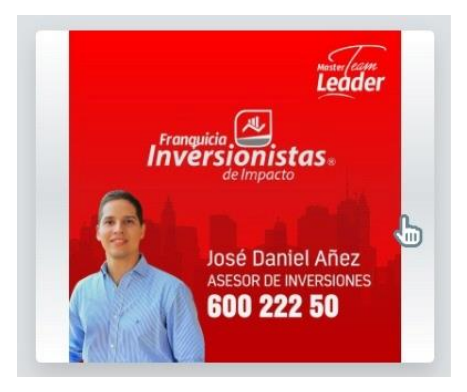

*Figura 39 Clic sobre la imagen del agente*

Para abrir el detalle en otra página, dar clic derecho sobre la imagen y elegir la opción "abrir enlace en una nueva pestaña".

En la página que se visualiza encontraras las 2 secciones, dar clic en una de las pestañas para navegar entre ellas.

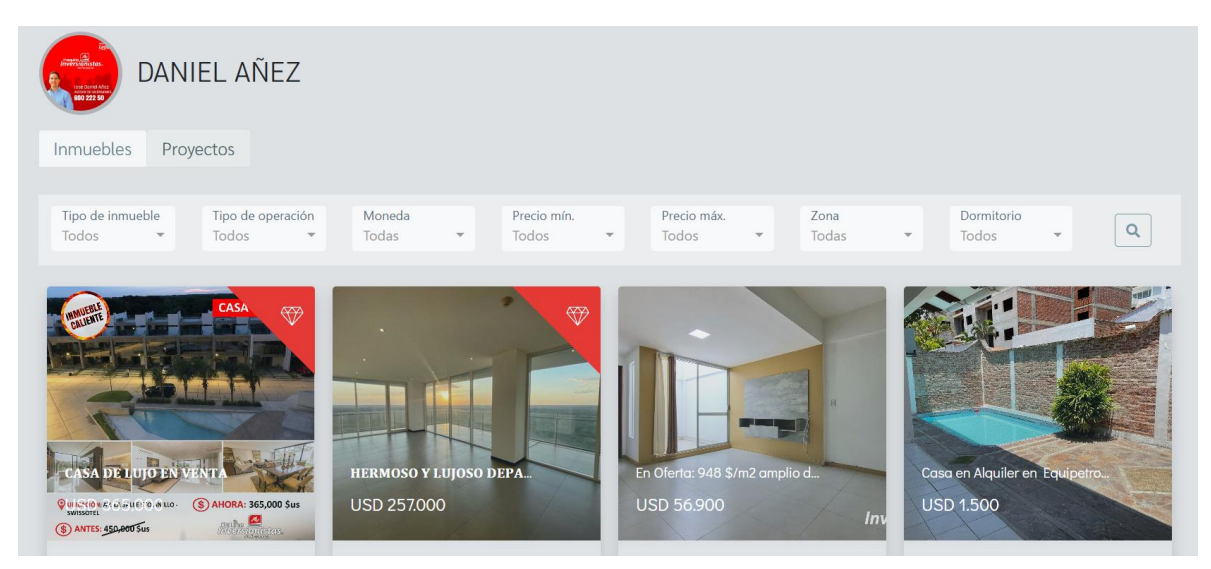

*Figura 40 Inmuebles del agente*

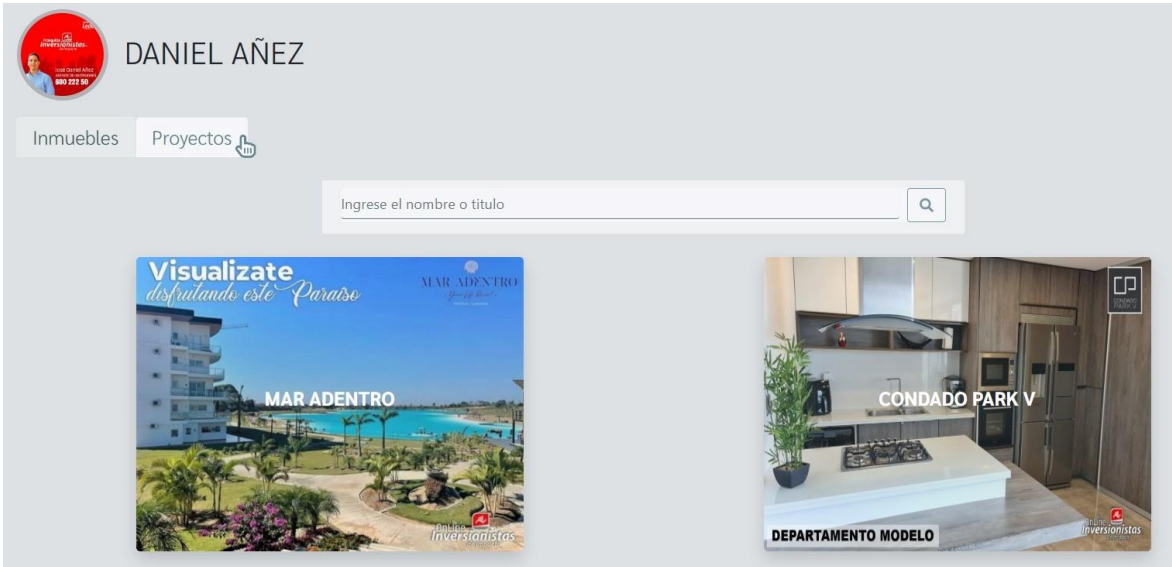

*Figura 41 Proyectos del agente*

Los filtros y búsqueda se realizan de la misma forma que las anteriores secciones (inmuebles y proyectos).

# <span id="page-21-0"></span>EDUCACIÓN

En la barra de navegación dar clic en el enlace "Educación" y se visualizara la siguiente página:

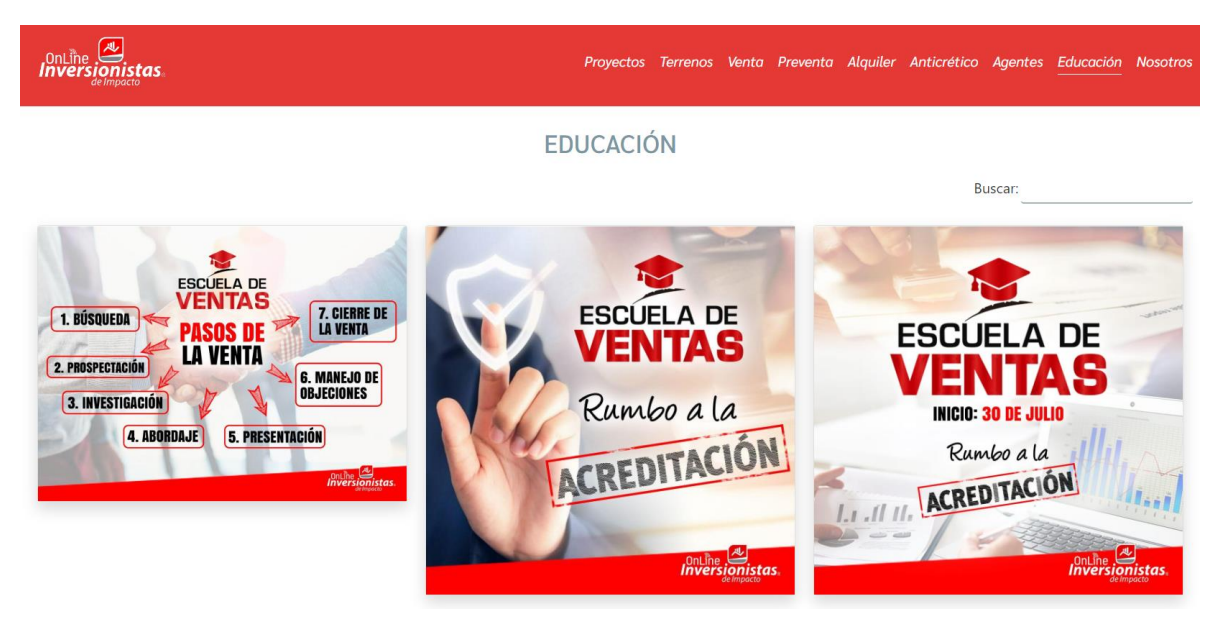

*Figura 42 Sección "educación"*

Aquí puede ver el listado de todos los cursos/talleres que se impartirán por profesionales expertos. En la parte superior derecha, ingresar un texto en el campo de búsqueda para filtrar los datos.

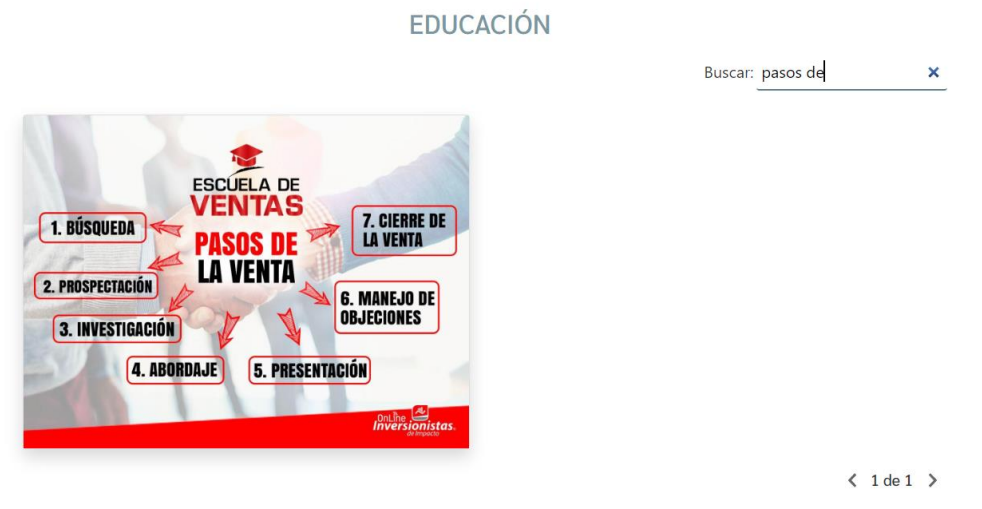

*Figura 43 Filtrar listado de cursos/talleres*

Para ver la información completa del curso/taller dar clic sobre alguna imagen

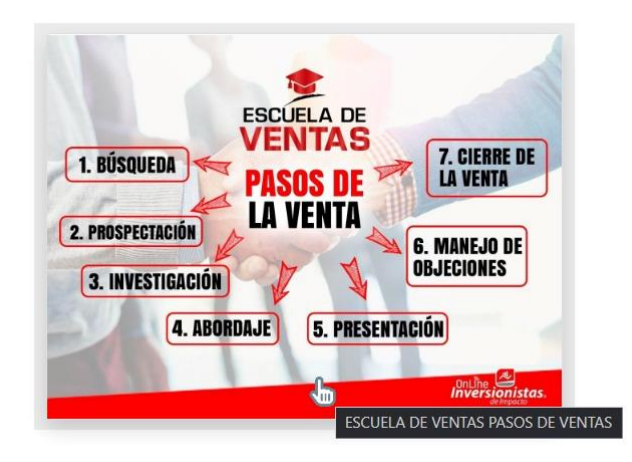

*Figura 44 Clic sobre la imagen de un curso/taller*

A continuación, se visualizará el detalle:

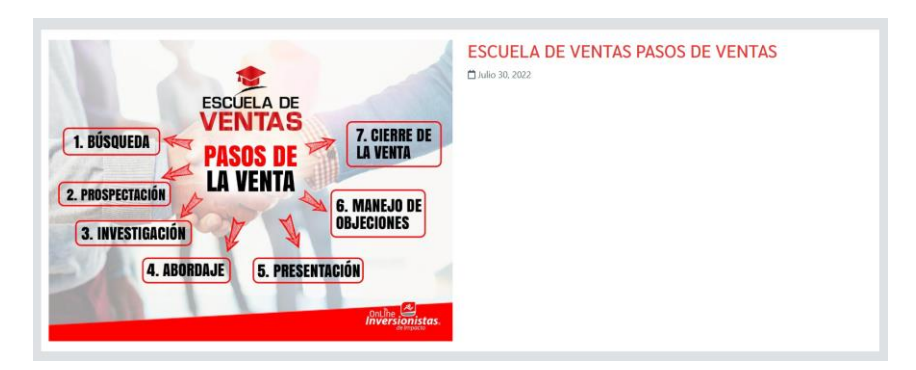

*Figura 45 Información detallada del curso/taller*

Para ver la imagen en la página completa, dar clic sobre la ella.

## <span id="page-22-0"></span>NOSOTROS

Haz un clic en el enlace *"Nosotros*" en la barra de navegación y conoce un poco más acerca de la empresa y como trabajamos.

# 观 *Inversionistas* La Mayor Comunidad de **INVERSIONISTAS EN BIENES RAÍCES**

#### **SOBRE LA EMPRESA**

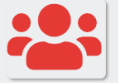

Somos una Franquicia Educativa de Negocios Financieros anclado a través de los Bienes Raíces que busca trasformar personas.

- Somos los Creadores del 1er Crowfunding inmobiliario en Bolivia.
- Contamos con Franquicia nacional e internacional.
- Nuestra empresa cuenta con un modelo de negocio el cual tiene una fusión con el tema Educativo y Comunidad, ya que contamos con agentes altamente capacitados no solo en el área comercial si no también el aérea educativa y negocios inmobiliarios.

#### **CÓMO FUNCIONA**

Generamos varios tipos de Negocios:

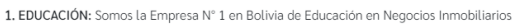

- Dictamos Programas de Capacitaciones Exitosos:
- O TALLERES DE CAPACITACIÓN
- Se dictan talleres de capacitación semanales enfocados en temas sobre el rubro inmobiliario o PROGRAMA DE CERTIFICACIÓN:
- El programa de Certificación "Éxito Económico con el Negocio de Bienes Raíces" es una capacitación intensiva, que busca a través de una metodología propia, la transformación de las personas en base al

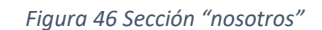

# <span id="page-23-0"></span>INICIO DE SESIÓN

Dar clic en el enlace *"Iniciar Sesión"* situado en la parte superior derecha de la página para dirigirse a este apartado.

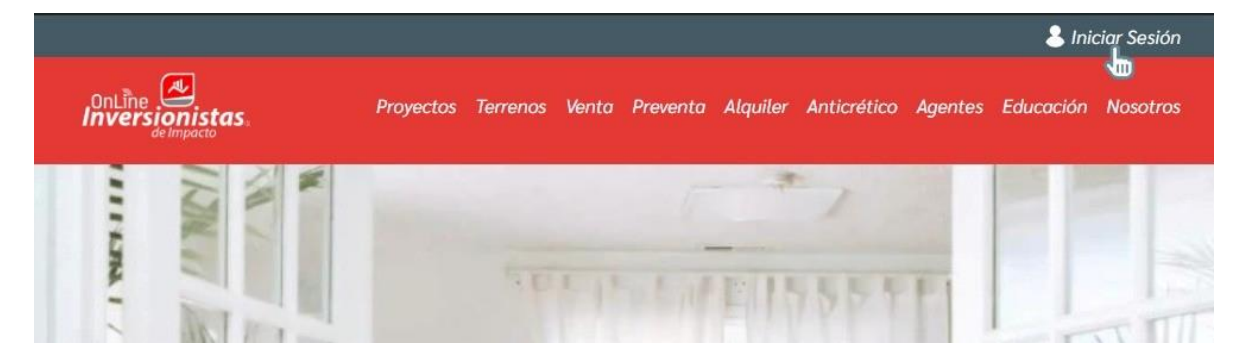

*Figura 47 Enlace a la sección de "inicio de sesión"*

Ingresa tus credenciales de usuario y posteriormente entraras al sistema de gestión del sitio web.

Solo los usuarios administradores y administrativos tendrán el acceso al contenido interno.

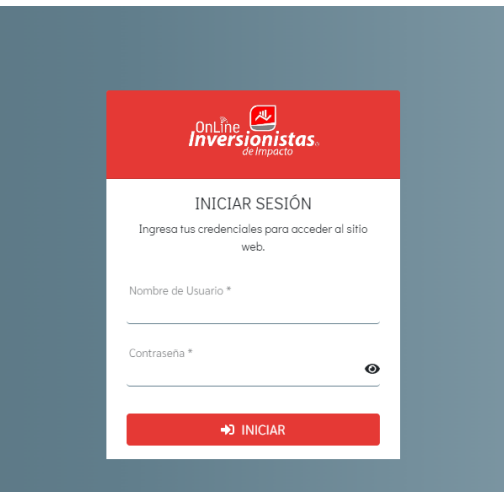

*Figura 48 Formulario de inicio de sesión*